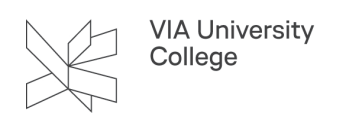

# **Scan med Android eller iPhone**

Denne vejledning henvender sig til studerende, medarbejdere og eksterne. Med OneDrive til iPhone eller Android har du mulighed for at tilgå og dele dine filer og dokumenter direkte fra din telefon. I OneDrive er der indbygget en scannerfunktion, der gør det muligt at scanne papirer og gemme dem, så de er tilgængelige på tværs af enheder.

### **Scan**

### Scan dokumenter fra Android til OneDrive

#### Hent Appen

- Download appen Microsoft OneDrive til din smartphone (gratis)
- Log på med din VIAmail
- Adgangskode: dine VIA-initialer eller dit studienummer, password: dit VIA-password

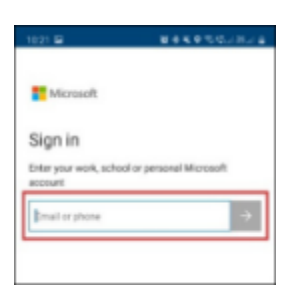

#### Vælg kameraikonet

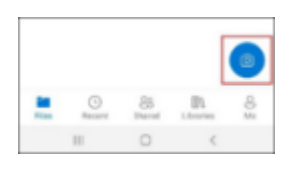

• Vælg en af mulighederne Dokument, Whiteboard, Visitkort, Foto. Kameraet indfanger selv området der scannes i den blå ramme.

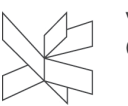

VIA University<br>College

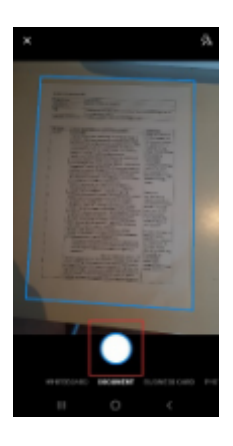

- Vælg **+ add new** for at scanne flere sider i samme dokument
- Fortsæt scanningen. Se hvor mange scannede sider på tallet i den blå cirkel.

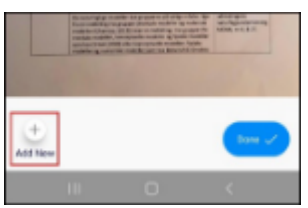

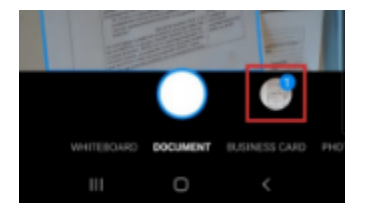

Vælg Done når du er færdig

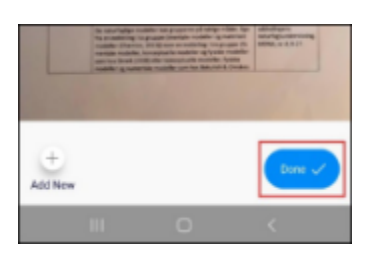

Gem filen

- Navngiv evt. din scannede fil
- Vælg hvor i dit OneDrive du vil gemme den.
- Det tager et øjeblik at uploade filen.

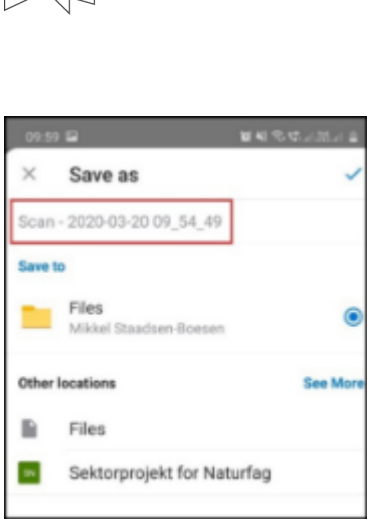

VIA University<br>College

Nu er din scannede fil uploadet til dit OneDrive og synkroniseret med dine andre enheder, hvor du også har OneDrive, fx din arbejdscomputer.

• Vælg på de tre prikker for at interagere med filerne

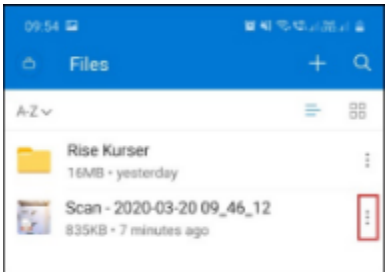

#### Del filen ved at vælge Share

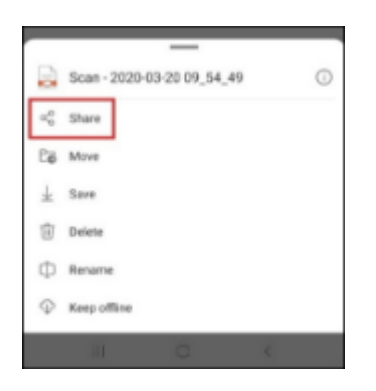

1. Del linket til filen, fx i Itslearning

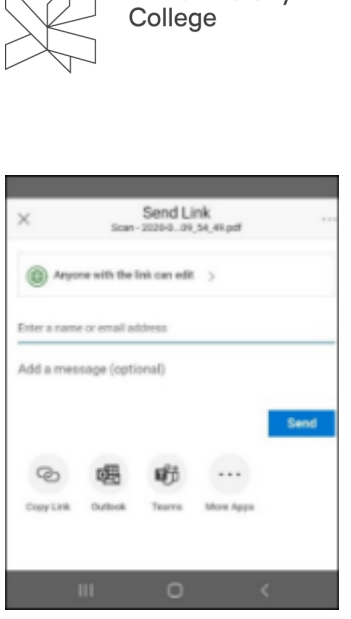

**VIA University** 

## Scan dokumenter fra iPhone til OneDrive

#### Hent Appen

- Download appen Microsoft OneDrive til din smartphone (gratis)
- Log på med din VIAmail og adgangskode

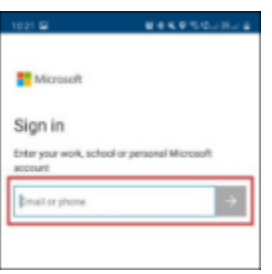

• Vælg kameraikonet

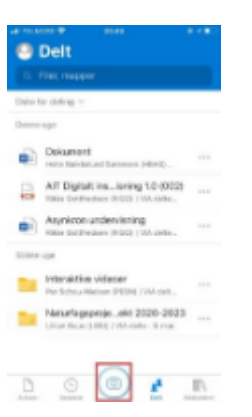

• Vælg en af mulighederne Dokument, Whiteboard, Visitkort, Foto. Kameraet indfanger selv området der scannes i den blå ramme.

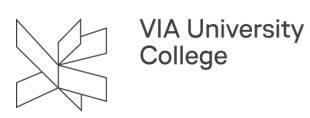

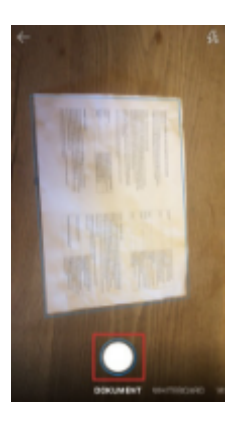

- Vælg **+ add new** for at scanne flere sider i samme dokument
- Fortsæt scanningen. Se hvor mange scannede sider på tallet i den blå cirkel.

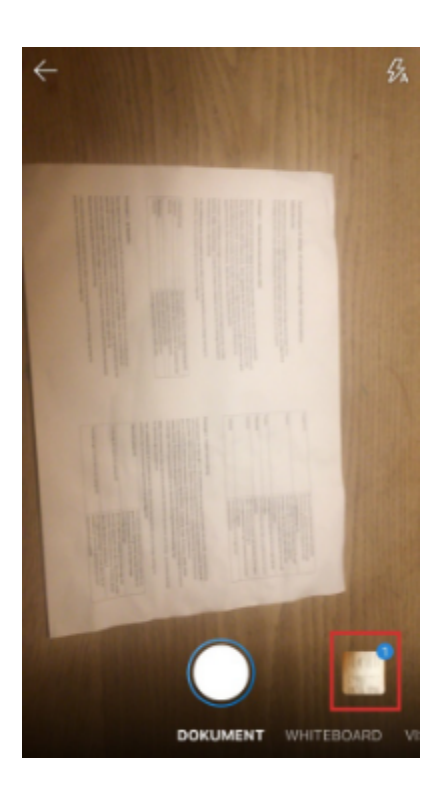

Vælg udført når du er færdig

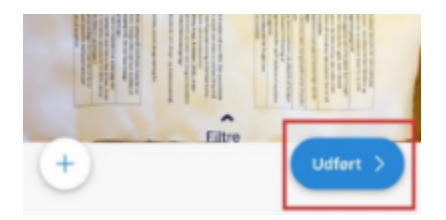

Gem filen

- Navngiv evt. din scannede fil
- Vælg hvor i dit OneDrive du vil gemme den.

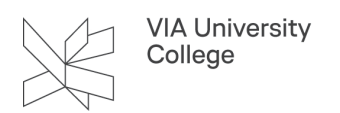

• Det tager et øjeblik at uploade filen.

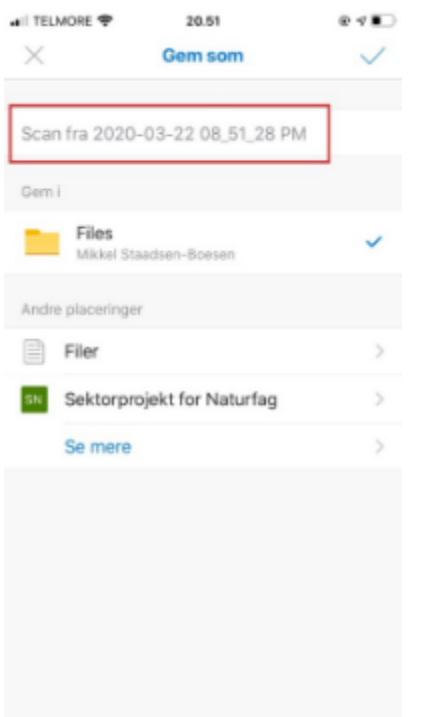

Nu er din scannede fil uploadet til dit OneDrive og synkroniseret med dine andre enheder, hvor du også har OneDrive, fx din arbejdscomputer.

• Vælg de tre prikker for at interagere med filerne

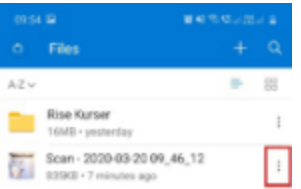

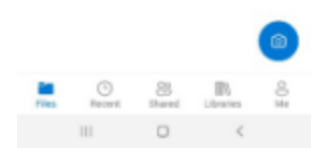

#### Del filen ved at vælge Share

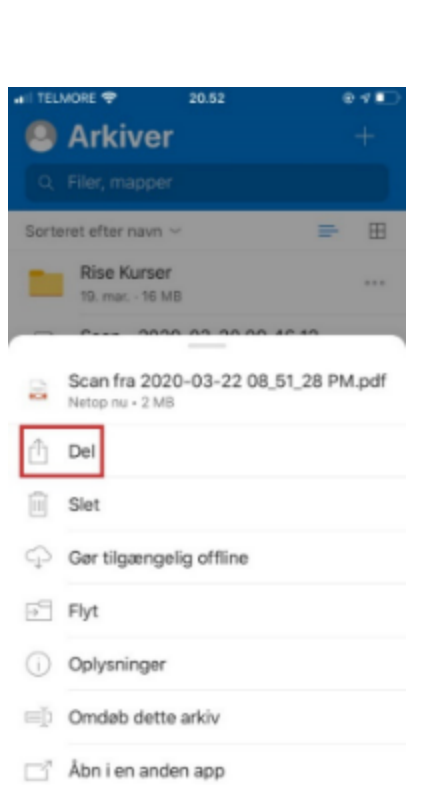

VIA University<br>College

#### Del linket til filen, fx i Itslearning

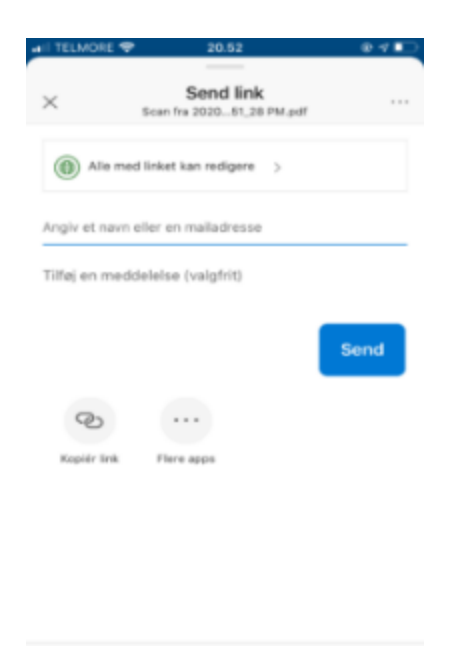

Send en kopi